## **COMO ELABORAR UN INFORME DE ALEGACIONES CON LA APLICACIÓN DE ACCIONES DE MEJORA**

Para elaborar el informe de alegaciones hay que seguir los siguientes pasos:

**1. Acceso a la aplicación de Acciones de Mejora.** 

- ‐ Entrar en **Acceso Identificado**.
- ‐ Acceder a la aplicación "**Seguimiento y Mejora de las Titulaciones**".

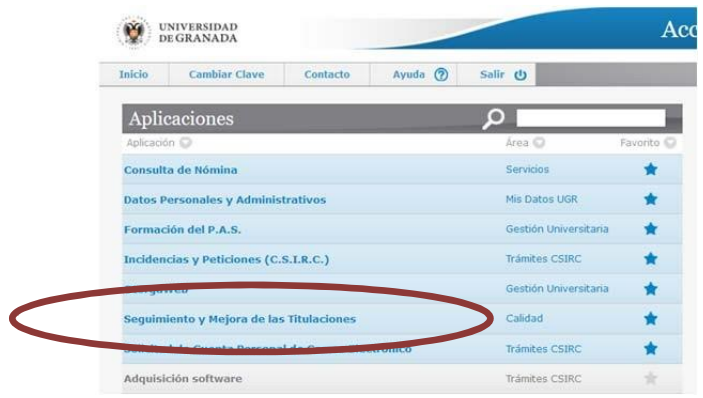

‐ De las tres aplicaciones que tenemos disponibles en "**Seguimiento y Mejora de las Titulaciones**" accedemos a:

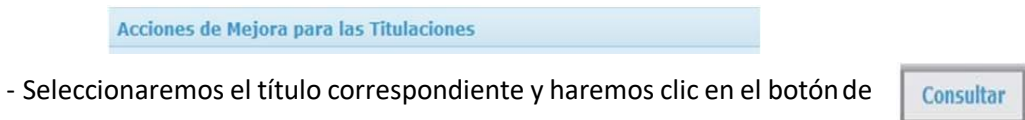

‐ Se abrirá el siguiente formulario que muestra las acciones de mejoras definidas por el título que se encuentran en estado **No conseguidas**:

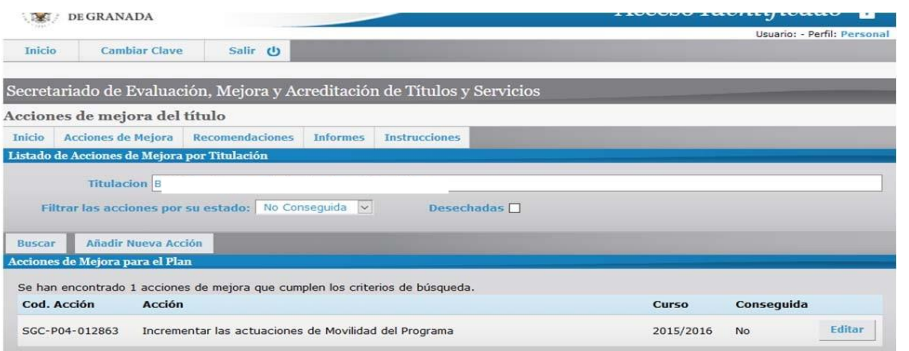

- Acceder al módulo de "**Recomendaciones**" haciendo clic en el enlace superior.

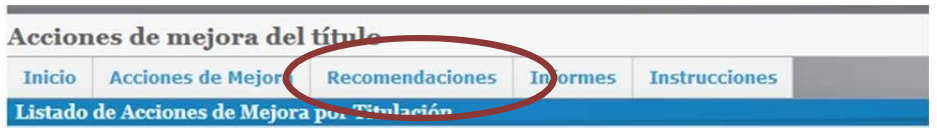

## **2. Acceso al módulo de Recomendaciones**

Para acceder a las recomendaciones y modificaciones del informe provisional al que debemos dar respuesta, y que previamente han sido introducidas por la UCIP, debemos filtrar en el desplegable CURSO, con el valor 2020/21.

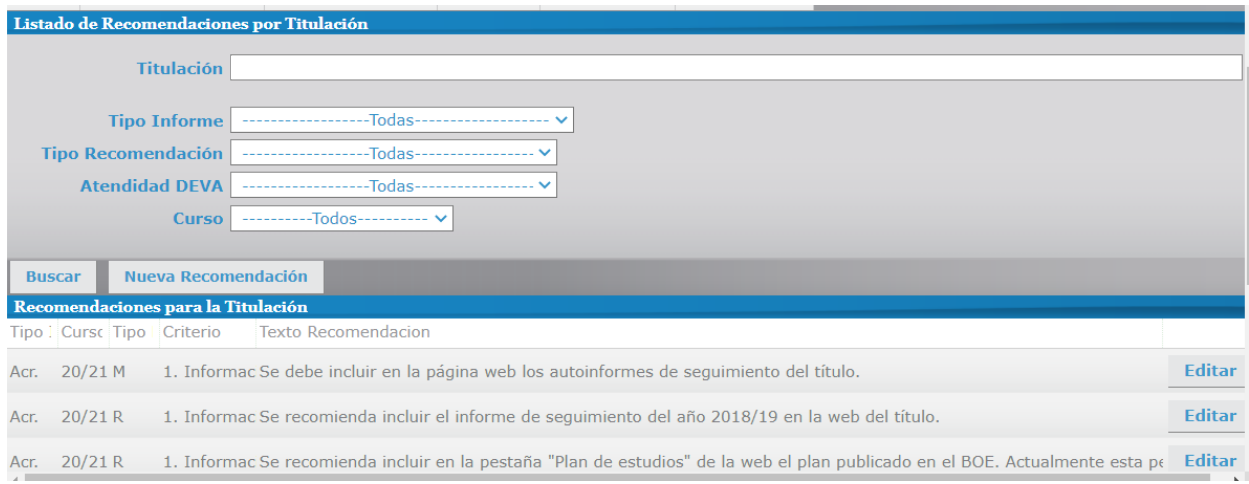

## **3. Contestar una Recomendación/Modificación**

Para contestar una recomendación o modificación (R/M) debemos pulsar el botón **Editar**  situado a la derecha de la misma, apareciéndonos la información correspondiente:

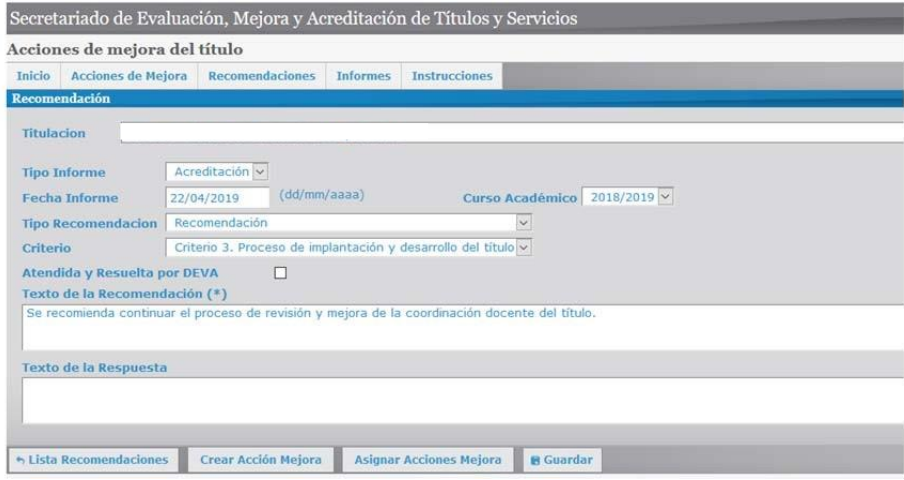

- Si la recomendación **puede solventarse** en el periodo de alegaciones habrá que incorporar la respuesta correspondiente en el apartado "**Texto de respuesta**", siendo muy importante incorporar en dicha respuesta una evidencia (url, Enlace web) de la resolución.

Es posible que en el texto de respuesta ya aparezca texto introducido por la UCIP que os puede sugerir una posible respuesta, o indicar que la respuesta es de responsabilidad institucional, es decir:

- **Respuesta Institucional:** En este caso, el responsable de la subsanación de la recomendación no es el título, y por tanto será la UCIP la que procederá a completar este apartado.
- **Propuesta UCIP**: Os proponemos una posible respuesta para vuestra valoración. Pero en todo caso, la respuesta final la debe realizar y contextualizar la propia titulación.

- Si la recomendación en cuestión, por sus características, **no puede ser resuelta de forma inmediata** en el plazo de alegaciones, además del "Texto de respuesta", se deberá definir obligatoriamente una o varias acciones de mejora para resolverla.

Para crear una **nueva Acción de mejora**, debemos seguir el siguiente procedimiento:

1. En la misma pantalla en la que estamos, debemos pulsar el botón de **"Crear Acción Mejora"** situada en la parte inferior del formulario.

2. Se abre el siguiente formulario en el que deberá cumplimentar los campos obligatorios (Aparecen con un \*) y el de justificación de la acción. El resto de campos no será necesario cumplimentarlos en esta parte del proceso, pero si posteriormente cuando se realice el seguimiento de la consecución de la acción.

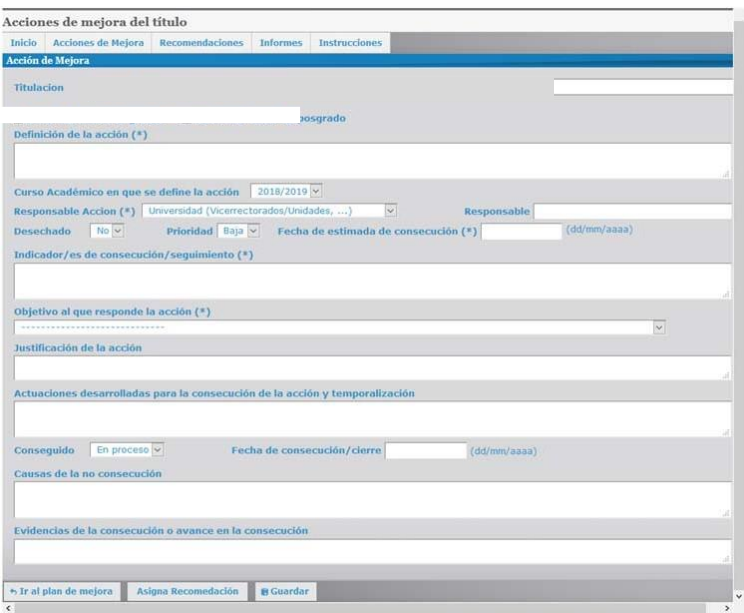

**IMPORTANTE:** Una vez que hayamos cumplimentados los ítems necesarios hay que darle al botón **GUARDAR.**

Una vez creada la acción de mejora que da respuesta a la R/M, esta aparecerá en la parte inferior del formulario:

Donde podemos ver la acción de mejora que acabamos de crear, vinculada a la R/M modificación.

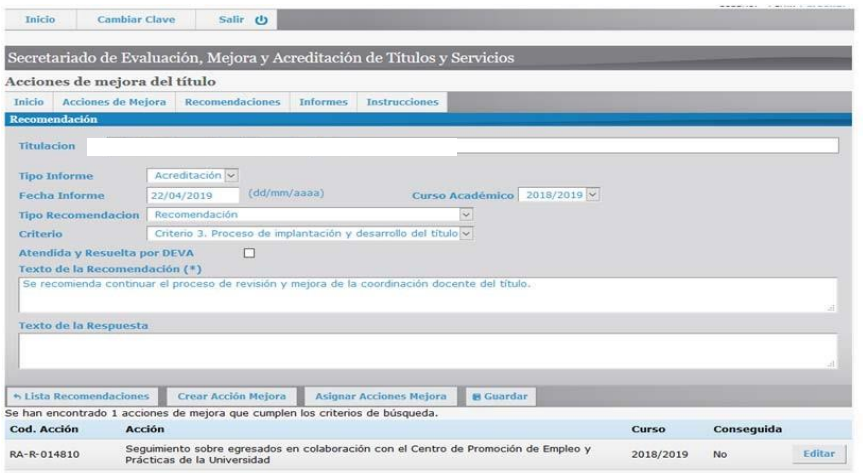